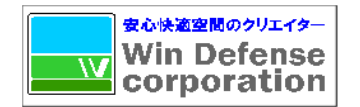

# WinDeView マニュアル 【利用編】

Ver.1.3

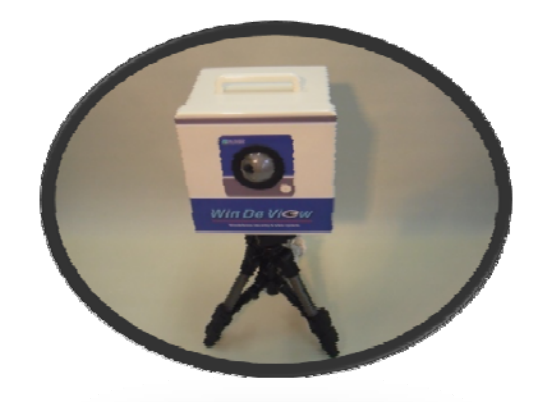

対象機種 WDV-S033/WDV-B093/WDV-D594 WDV-K082/WDV-M542/WDVB054 WDVB-SP005

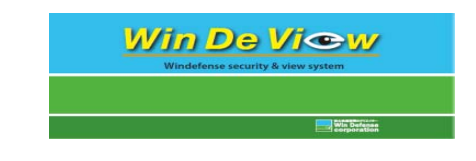

2010/08 WINディフェンス株式会社

# INDEX

- 1、WinDeView使用説明
- 1-2 バッテリタイプ使用説明
- 2、対応パソコンの仕様、安全上の御注意
- 3、システム概要。
- 4、システム運用の狙い
- 5~7、カメラボックス起動手順、アクセス操作手順
- 8、アフターサービス・コールセンターについて。
- 9、メンテナンス価格表
- 10・11、各種カメラ機能概要(別紙A3判)

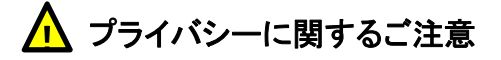

プライバシー・肖像権について カメラの設置利用につきましては、ご利用されるお客様 の責任で被写体のプライバシー(音声含む)、肖像権等 考慮のうえ行ってください。

\*「プライバシーとは私生活をみだりに公開されないと いう法的保障ないし権利。また肖像権は他人から自 らの容ぼう、姿態を撮影されたり、公開されない権 利」と一般的にいわれております。

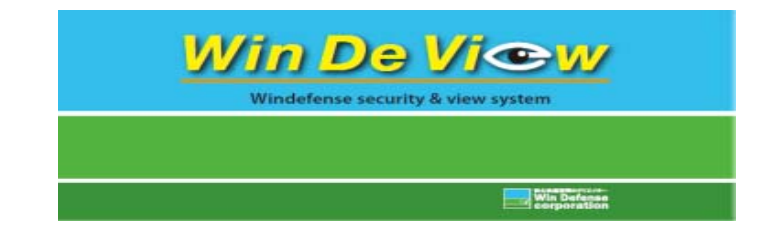

### ベーシック・防滴タイプ・ドームタイプ·MINI, 使用説明 (WDV-S033/WDV-B093/WDV-D594/WDV-K082/WDV-M542)

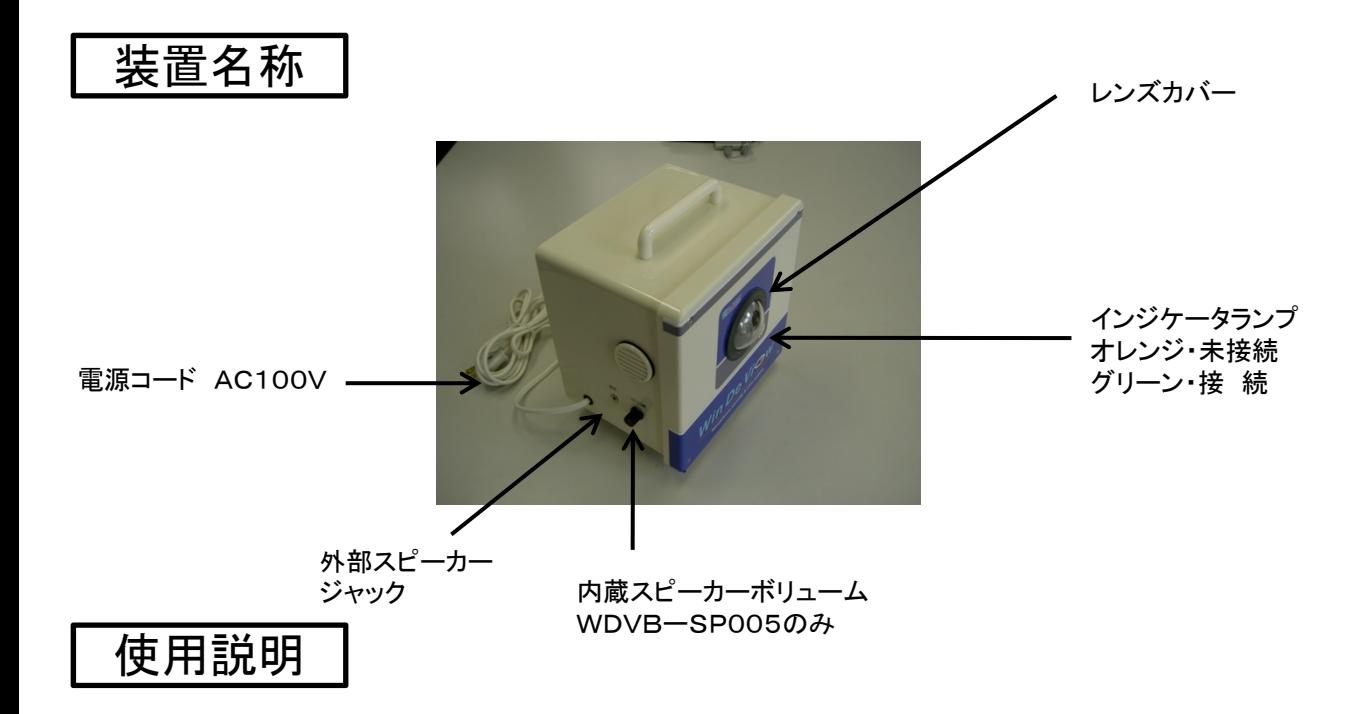

1.通常のご使用の場合、電源コードをコンセント(AC100V)に差し込んでください 自動的にカメラが起動します。

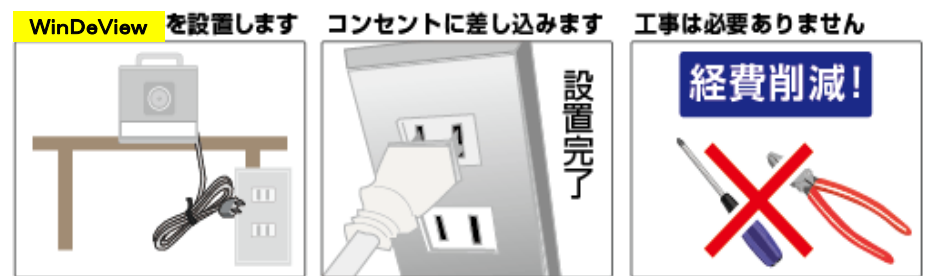

2. お手持ちのパソコン、携帯電話からカメラへアクセスします。

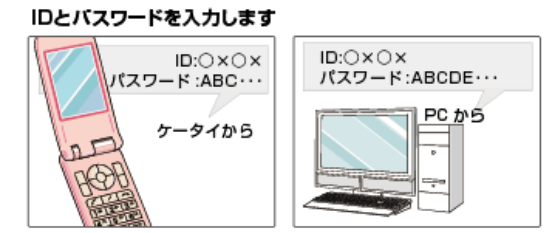

3.カメラのアクセス手順は、この後のマニュアルに従って行ってください。

4.ご使用の前に必ず本書記載の注意事項をお読の上、確認後使用開始してください <u>/i</u>

1

## バッテリータイプ(WDVB-054・WDVB-SP005)使用説明

装置名称

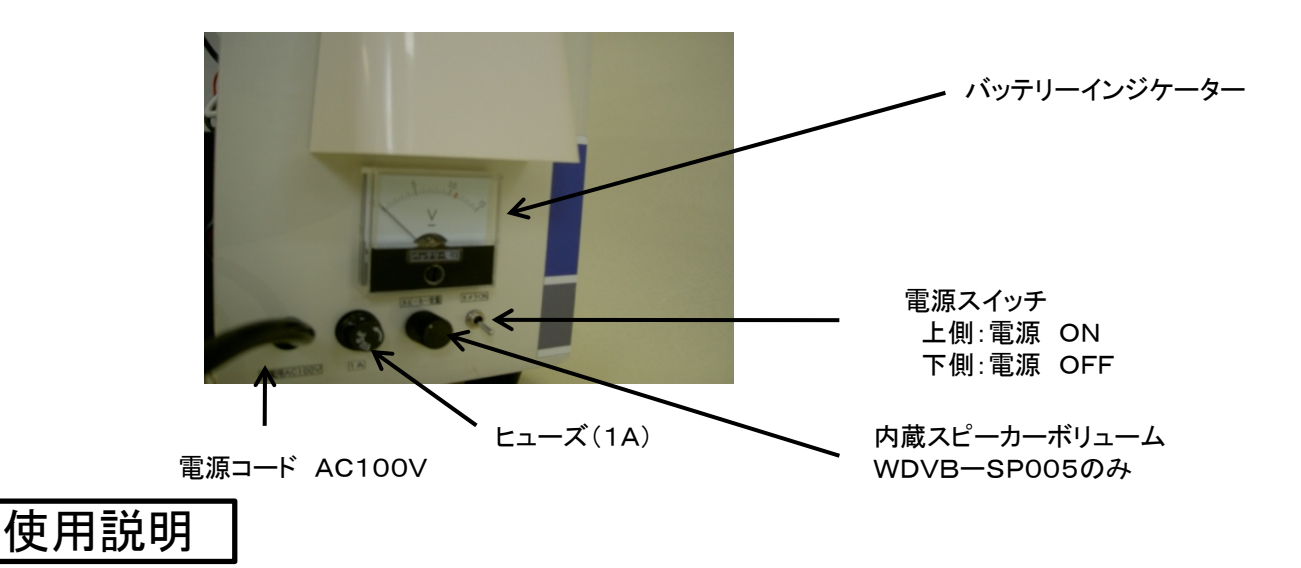

- 1.通常のご使用の場合、電源のあるところでは、コンセントに差し込んで使用して ください。 バッテリー起動はあくまで補助として使用願います。(バッテリー駆動 時間はフル充電で4時間~5時間です。)
- 2. 電源スイッチを上側にすると、カメラが起動します 同時にバッテリーの状態が メーターで確認できます。(WDVB-SP005はスピーカーも起動します)

### バッテリー状態の目安!

通常は12V~13Vが良好な状態です。

メーターの位置が10V前後であればすぐに充電してください。

メーターが8Vを下回りますとカラッポの状態です すぐに充電を開始して ください。 充電時間はバッテリー状態にもよりますが 約3~10時間です。

2.充電方法

電源コードを AC100Vコンセントに差し込んでください。ボックスの電源はOFF 状態で充電を開始します。 充電が完了すると自動的に充電は終了いたします。 充電状況は、電源スイッチをONにすると確認できます。(12Vが目安です。)

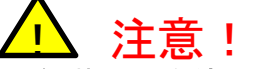

この装置の電源は小型シール鉛蓄電池を使用しています。保管する場合は100% 充電された状態で保管してください。何もしなくても自己放電しますので時々は確認 して下さい。完全放電された電池は充電できません。

### 対応パソコンの仕様

カメラを使用するには、パソコンの OS など、下記のものを用意する 必要があります。

#### ■ Pv4で使用するとき

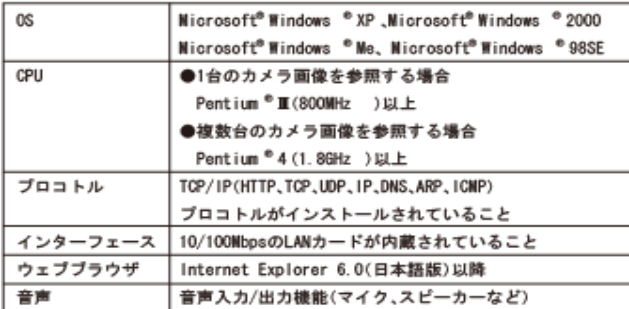

#### ■ Pv6で使用するとき

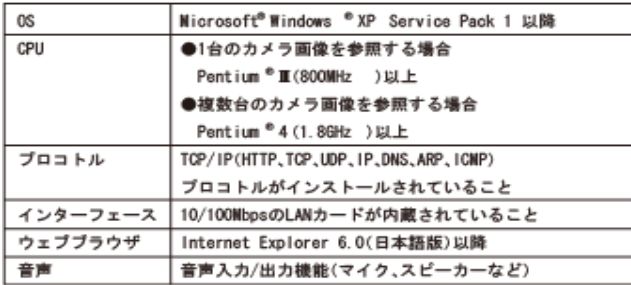

### 無線通信の使用範囲について

太郎品と無線機器の距離が約 50cm~120m(屋内見通し距離) 約50cm~600m(屋外見通し距 離)の範囲内でお使いください (無線機器に性能や周囲の環境に よっては、使用範囲が狭くなります。)

次のような機器と同時に本製品 を使用しないでください (電波が混線したり、誤作動の原 因になります。) ●特定無線局や移動通信機器の ある屋内 ●電子レンジの近く ●盗難防止装置やPOSシステム など2.4GHz周波数帯域を利用し ている機器のある屋内

#### 本製品と無線端末の間に次のよ うな物体があるときは設置場所 を変更してください (電波を通しにくい物質が周囲に あると通信ができなかったり通 信速度が遅くなる場合がありま す.) ●鈍のドア ●スチール類 ●コンクリート、石、レンガなど の時 ●防火ガラス

#### ■ 電波に関するご注意

本製品の使用周波数帯では、電子レンジなどの産業・科学・医療用機器のほか工場 の製造ラインなどで使用されている移動体識別用の構内無線局(免許を要する無 線局)および特定小電力無線局(免許を要しない無線局)ならびにアマチュア無線 局(免許を要する無線局)が運用されています。

- 1 本型品を使用する前に、近くで移動体験別用の構内無線局および特定小雷力無 線局ならびにアマチュア無線局が運用されていないことを確認してくださ いこ
- 2. 万一、本製品から移動体議別用の構内無線局に対して有害な電波干渉の事例が 発生した場合には、速やかに使用周波数を変更するかまたは電波の発射を停 止したうえ、ネットワークカメラカスタマコンタクトセンター(保証とアフ ターサービス)にご連絡いただき、混信回避のための処置など(例えば、パー ティションの設置など)についてご相談ください。

♪ 安全に関するご注意(必ずお守りください)

- ①電源コードやケーブルを窓やドアなどにはさみ込まないでください。
- ②専用のACアダプター(極性統一形プラグ)以外は使わないでください。
- ③ACアダプターやACコードの配線工事を行う場合は、資格を持つ者が行う。
	- 謝った配線工事は、感電や火災の原因になることがあります。
- ・電源配線工事は電気工事士の資格が必要です。販売店へご相談ください。
- 4コンセントや配線器具の定格を超える使い方や、交流100V以外での使用はしないでください。
- ⑤雷が鳴ったら本体やACアダプターに触れないでください。感電の原因になります。
- ⑥医用電気機器の近くでの設置や使用をしないでください。
- ⑦心臓ペースメーカーの装着部位から22cm以上離してください。
- ⑧自動ドア、火災警報器などの自動制御機器の近くには設置しないでください。
- ⑨煙・異臭・異音が出たり、落下・破損したときは電源プラグを抜いてください。
- ⑩濡れた手でACコードの抜き差しはしないでください
- ⑪ボックスを濡らさないようにしてください。(故障・発火・感電の原因になります)
- ⑫絶対に分解したり、修理・改造しないでください。
- ⑬ACコードのプラグは根元まで確実に差し込んでください。

#### その他使用上のご注意

本商品は日本国内仕様の認可機です。日本国内のみ設置、使用できます①水平でない場所や振動のはげしい場 所には設置しないでください。②直射日光やハロゲン光など高輝度の被写体など長時間写さないでください。撮像 素子が破損する原因となります。③レンズカバーの汚れは画質の悪くなる原因となります。定期的なお手入れが必 要です。④停電、落雷等、外部要因により生じたデーターの損失並びにその他直接、間接的の損害につきましては 当社は責任を負いかねますのでご了承ください⑤ネットワークカメラ、サーバーの設置、利用につきましては、ご利 用されるお客様の責任で被写体(音声含む)肖像権など考慮した上でおこなってください。⑥ボックス内機器の保障 期間につきましては、各メーカーとも出荷より1年間となっております、その期間を超えた修理、メンテナンス等は有 料となります、カスタマコンタクトセンターへお問い合わせください。⑦正しく設置、使用されなかった場合などの製 品の故障および事故について当社は責任を負えない場合がありますので、あらかじめご了承ください。

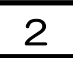

# システムの概要

使用場所または各事業所にカメラ(動画)を据え付け、拠点事業所のパソコンからリア ルタイムで現場状況を把握できるようにしたシステムです。

使用場所設置のモバイルボックスには、モバイルルーターにより直接インター ネットと接続されておりますので使用場所を選びません(データ通信の電波状況に より接続不可あり)

映像情報は、貴社様のみならず要望があればユーザー様にも提供され、ユーザー 様も居ながらにして現場の状況を確認できます。

また、貴社様のパソコンでは、映像のみならず音声情報のやりとりが出来、映像 を確認しながら、現場にいる関係者とインタラクティブなコミュニケーションを行 うことが出来ます。

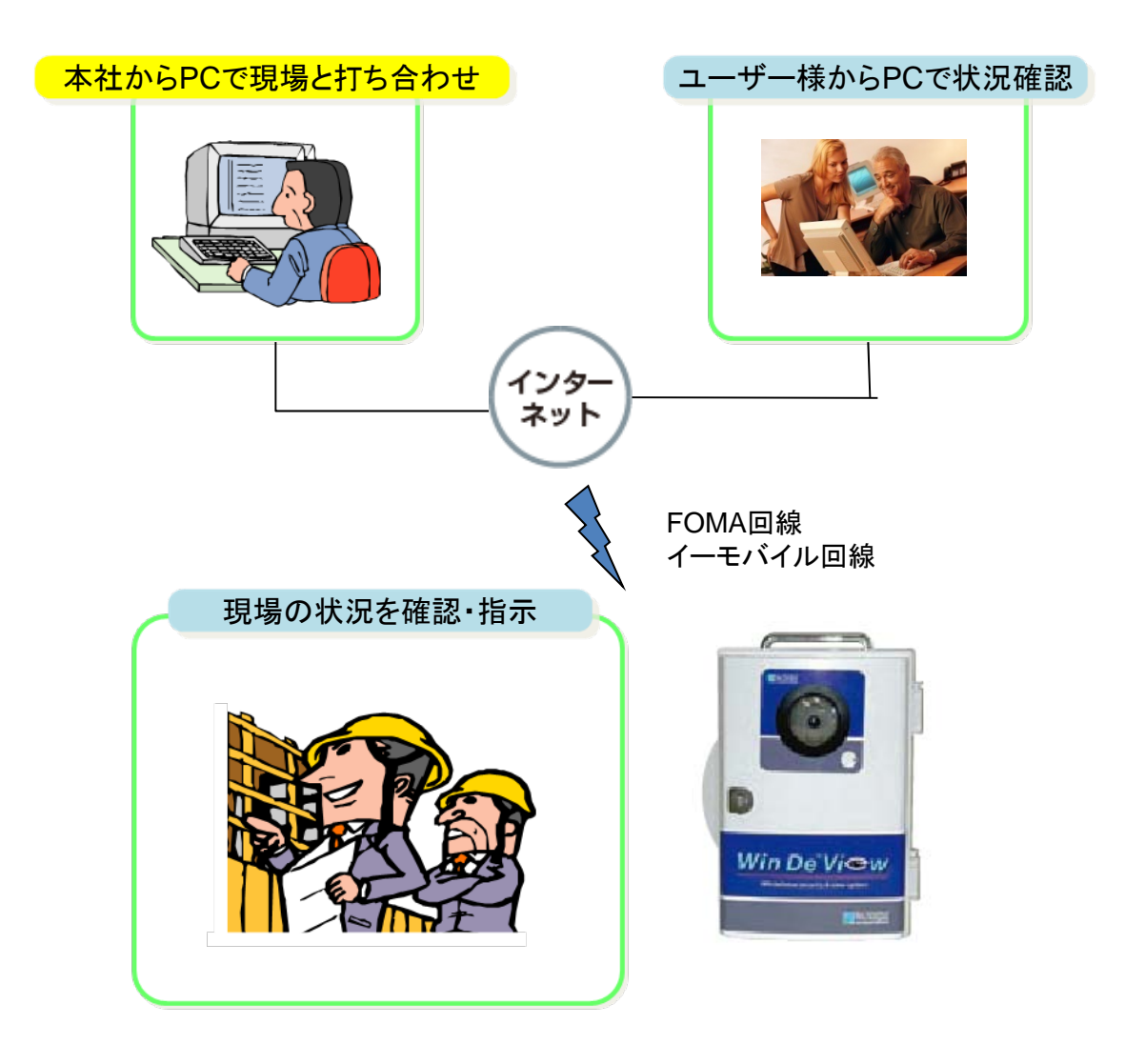

# カメラボックス起動手順

■ACコードのプラグを電源コンセントに確実に差し込んで下さい。

※ボックス前面のカメラ電源がオレンジ色からグリーン色に変れば ボックス起動完了です。

※パソコンよりカメラへのアクセスは、約30秒程度かかります ■ボックスの電源を切る場合は、電源プラグを引き抜いてください。

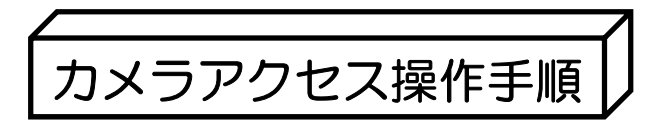

- 1. パリコンを起動します。
- 2. パリコン画面の、下に示すショートカットをダブルクリックし、ブラウザ(※1)を 起動します。

(下に示すアイコンは、Internet Explorer Ver6の場合です。)

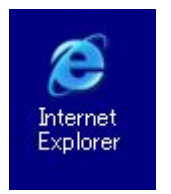

※1 「ブラウザ」とは、ホームページを閲覧するために 必要なソフトウェアで、原則としてマイクロソフト社の 「Internet Explorer」を使用します。

3.ブラウザの「アドレス」欄に、お客様にお渡しの 接続設定情報のお客様専用アクセスURLを入力します。

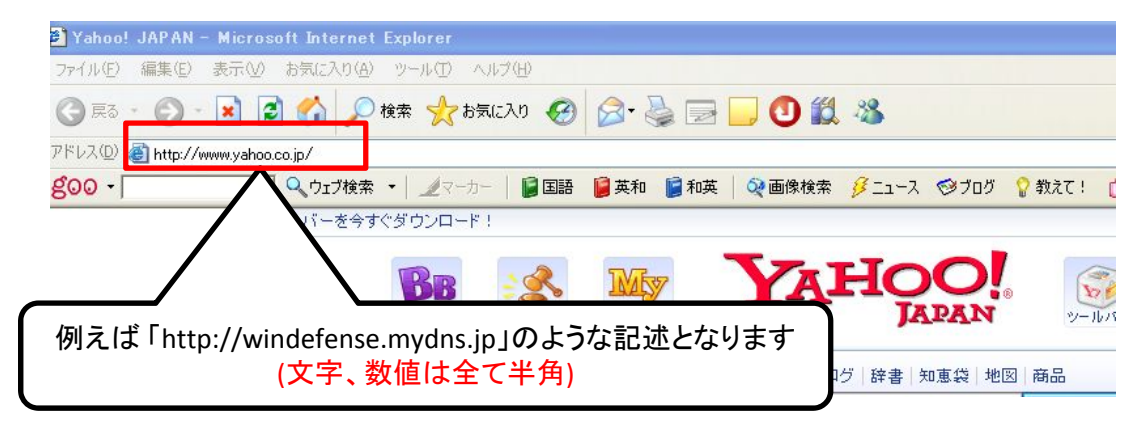

4

4. URLアドレスを入力すると、下に示すダイヤログボックスが表示されます。 この画面で、「ユーザー名」と「パスワード」を入力します。 半角小文字で入力します。

・「ユーザー名」と「パスワード」が,管理者用とユーザー用で異なります。

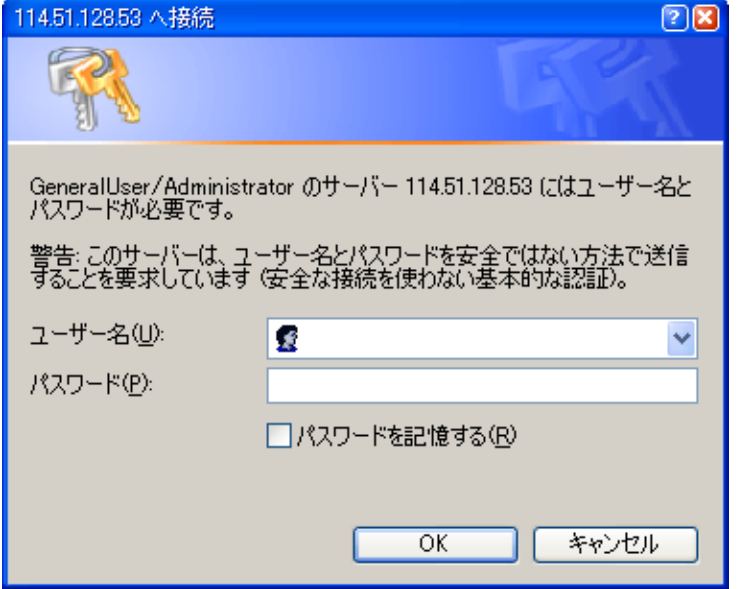

5.「ユーザー名」と「パスワード」を入力すると、カメラシステムの画面が表示されます 次に「シングル]タブをクリックします。

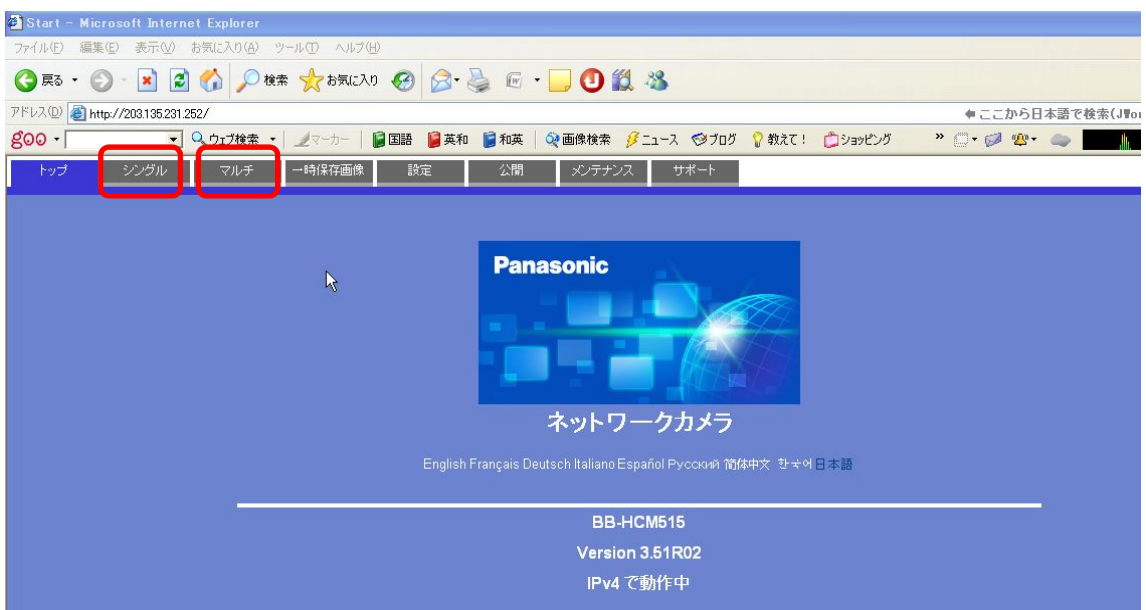

6.カメラ画面が表示されます(画像が出るまでしばらく時間をようします が、画像と音声が同時に入ります。これ以降のカメラの詳細な動きに ついては 別紙A3判 14・15を参照してください。

## **Windows XP Service Pack** 2・3のセキュリティ警告画面 が表示された場合

動画表示および音声機能を使うには、 MPEG-4/MJPEGビューアープログラム(ActiveXコントロール)を インストールする必要があります。 以下の手順に従ってインストールしてください。

1、タブ上の警告部分をクリックして、[ActiveXコントロールのインストール(C)...]をクリックする

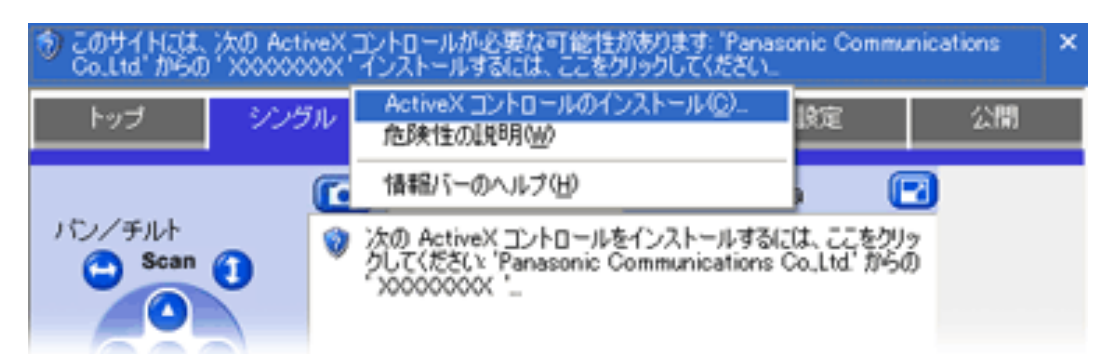

MPEG-4の場合は、[ソフトウェアエンドユーザーライセンス契約書]画面が表示されます。 内容をよくご確認のうえ、[同意する]を選択して[OK]をクリックしてください。 表示されない場合は、Googleツールバーのポップアップブロックが有効になってますので、 ポップアップブロックを無効または許可にしてください。 ここをクリックする!

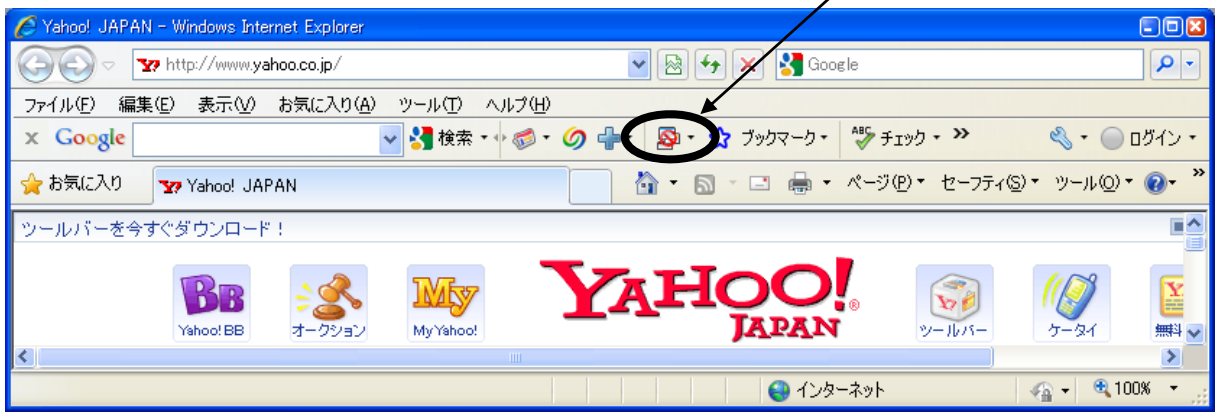

2、[インストールする(I)]をクリックする

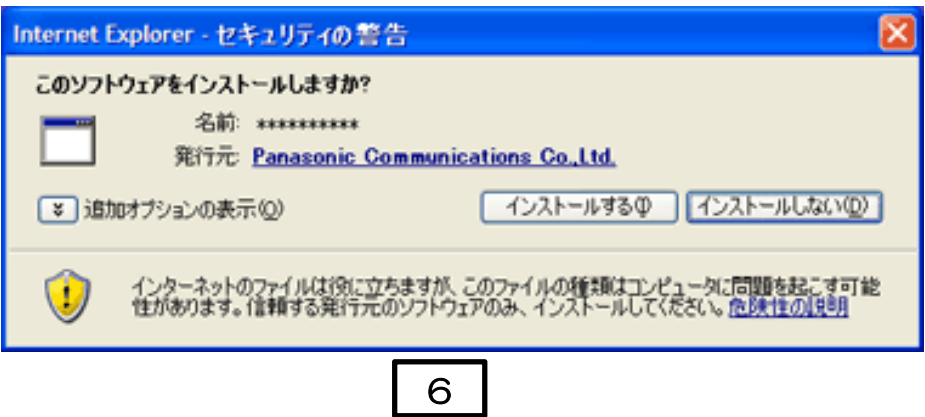

# 製品仕様

### ■製品仕様

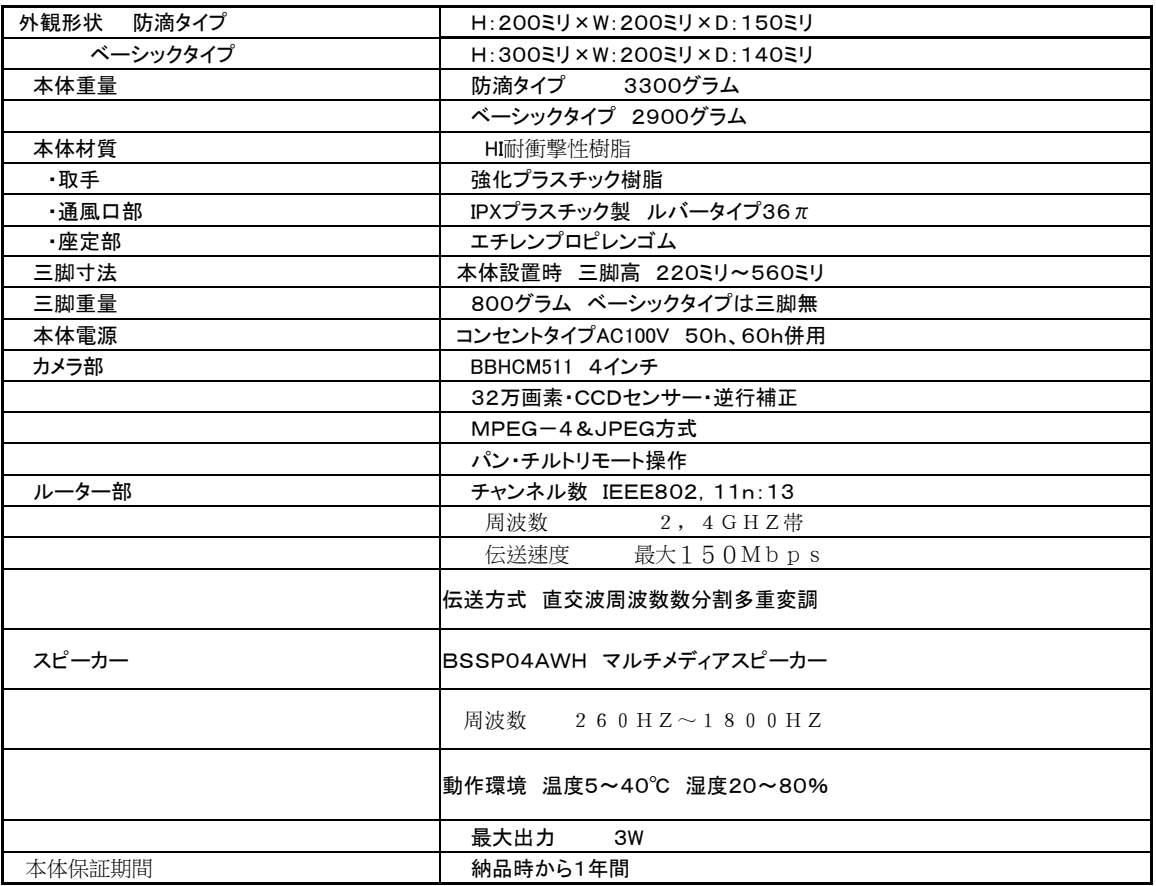

# ■ 故障かと?と思ったら

Г

![](_page_9_Picture_270.jpeg)

![](_page_9_Picture_5.jpeg)

アフターサービス・コールセンターについて

![](_page_10_Figure_1.jpeg)

■WinDeViewカスタマコンタクトセンター

### 電話:050-1600-0893 FAX092-651-2887

受付時間:10時~18時(土・日祝日除く)

### 保証に関するお願い

ボックス内、各機器に関しての保証書はボックス製品番号でカスタマコンタク トセンターで厳重に管理保管しております 補償に関しましてセンターにボッ クス製品番号をお伝え願えれば対応いたします。部位別機器に関しては1 年間、ボックス本体につきましても出荷後1年間の製品保証となります。保 証期間終了後は実費となります

製造物責任法に対する補償に対しましてはこの限りではありません。ボック ス保証書に出荷日と製品番号が記載されているかご確認ください。

尚、メンテナンス及び保証修理に関しましての商品送料負担は、センド バック方式とさせていただきます。

![](_page_10_Picture_9.jpeg)

### <sup>製造販売元</sup> 株式会社 WINディフェンス

〒812-0052

福岡市東区箱崎2丁目18-16 ℡092-986-0440 fax092-986-0441

## メンテナンス価格表

- 1、カメラ初期設定:モバイル接続、ルーター接続含む ¥20,000
- 2、カメラ機能 遠隔操作設定
- :基本設定 ネットワーク設定(IPV4)プロシキ設定・ダイナミックDNS設定 カメラ映像配信・音声設定・日時設定
- :ユーザー設定 管理者・一般ユーザー設定
- :その他設定 画面表示・マルチ画面設定・公開時間設定変更・外部出力 アナログビデオ出力・インジケーター他、システム設定

### \*各ジャンル毎、 1ヶ所 **¥**2,000

3、PCでのカメラ画像間隔変更

静止画像、JPEG,MPEG-4(ポップアップブロックの解除等) \*☎にての指導 1回 **¥**3,000

4、出張手数料 交通費実費プラス¥5,000と上記作業が プラスされます。